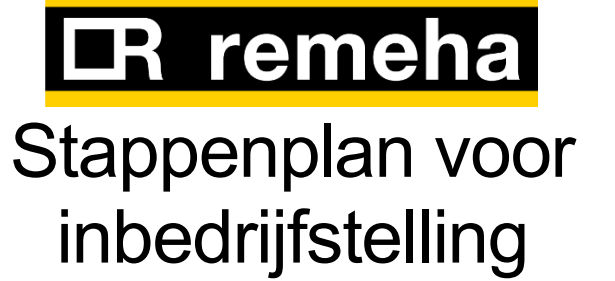

Mercuria en Eria Tower all-electric (incl. verkorte parameterlijst)

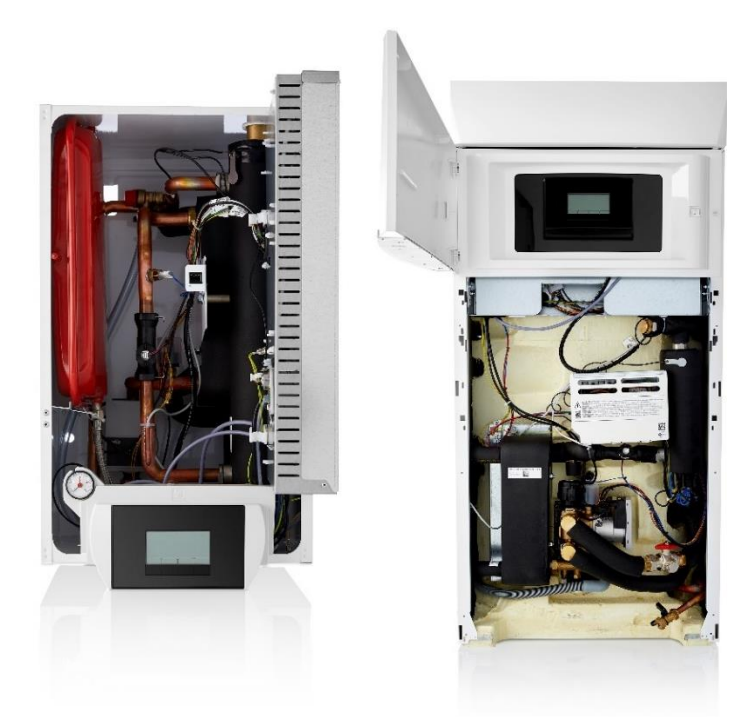

## Versie: 1.4 8-1-2021

Artikelnummer: 7738327

Behorende bij handleidingen Mercuria: installatie 7705298 Mercuria: gebruiker 7705299 Eria Tower: installatie 7682783 Eria Tower: gebruiker 7682784 Ontwerphandleiding Mercuria & Eria Tower – v0,6

> Firmware versie: SW:2.04

# Inhoudsopgave

<span id="page-2-0"></span>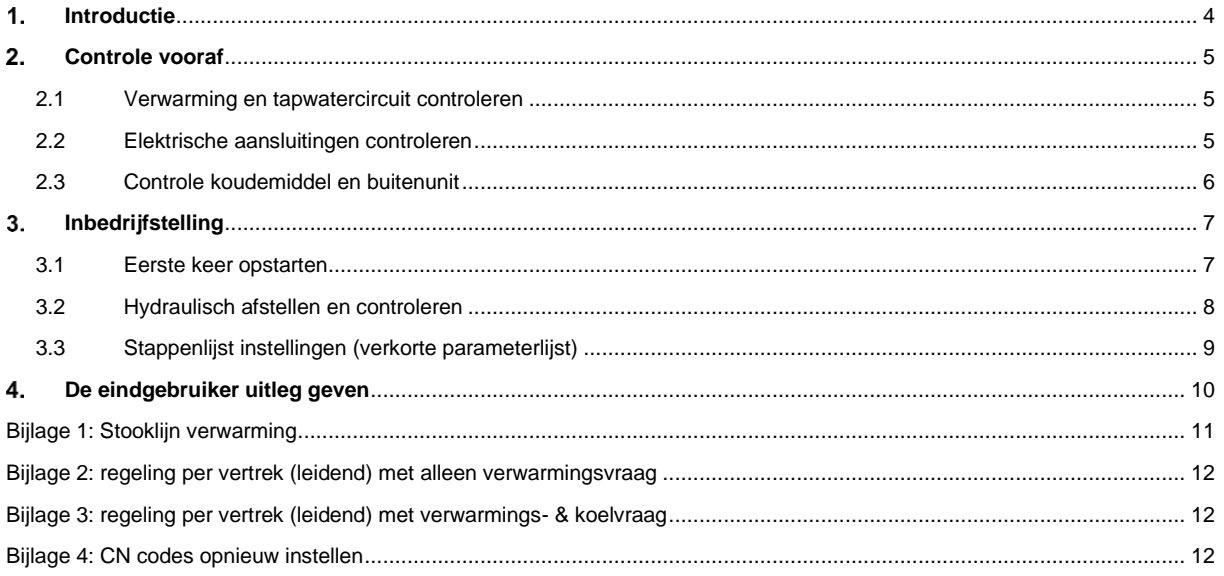

### **Disclaimer**

Dit document is aan veranderingen onderhevig en kan worden aangepast zonder kennisgeving. Hoewel bij de samenstelling van dit document de grootste zorgvuldigheid betracht is, kan niet worden gegarandeerd dat de informatie compleet, actueel en/of accuraat is. Aan dit document kunnen geen rechten worden ontleend.

Uw Remeha leverancier

- $T + 31(0)555496969$
- $F + 31(0)555496496$
- E remeha@remeha.nl

Remeha B.V. · Marchantstraat 55-7332 AZ Apeldoorn · P.O. Box 32 · 7300 AA Apeldoorn

# **Introductie**

Dit is een verkorte, praktische lijst van de punten die gecontroleerd en uitgevoerd dienen te worden voor en tijdens de inbedrijfstelling van een Mercuria en/of Eria Tower. Deze lijst begeleidt je door het inbedrijfstellen en het voor de eerste keer opstarten van de Mercuria en Eria Tower.

Waar nodig zijn verwijzingen naar de installateurhandleiding of aandachtspunten toegevoegd. Dit document is een aanvulling op deze handleidingen. Bij de stappen staan verwijzingen naar een specifieke paragraaf in de installateurshandleiding met het volgende icoon  $\Box$  6.7.9 of 6.8.9, respectievelijk Mercuria of Eria Tower.

# <span id="page-4-0"></span>**Controle vooraf**

De stappen 1 t/m 16 zijn bedoeld om u te helpen bij het controleren van de warmtepompinstallatie vóórdat er spanning op het toestel wordt gezet.

<span id="page-4-1"></span>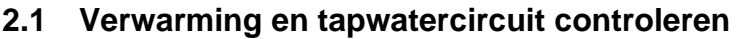

## **Nr. Omschrijving Check** 1. Vul en ontlucht het verwarmingssysteem П Let op: vergeet niet het los meegeleverde rode dopje op de ontluchter te plaatsen 2. Controleer de waterdruk in het systeem (nom. 2 bar) en controleer de circuits op lekkage  $\Box$ 3. Controleer of het systeem over de minimale aanbevolen vrije systeeminhoud beschikt<br>4.5 MR 6 MR 8 MR 11 TR П **4.5 MR 6 MR 8 MR 11 TR 16 TR VLOERVERWARMING** 29 29 45 64 67 l **RADIATOREN** 47 47 74 104 111 l **(VENTILATOR)CONVECTOREN / ZONEREGELING**<br>**ZONEREGELING** 750 50 79 111 118 l

## **Extra stappen bij gebruik van accessoires**

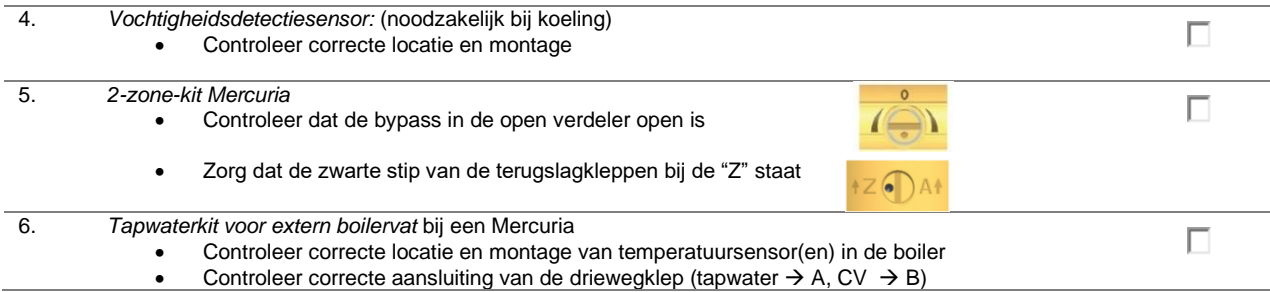

## <span id="page-4-2"></span>**2.2 Elektrische aansluitingen controleren**

Extra informatie t.a.v. de onderstaande lijst is te vinden in de Mercuria installatiehandleiding hoofdstuk 6.7 of Eria Tower installatiehandleiding hoofdstuk 6.8. Het sub-hoofdstuk wordt weergegeven als  $\Box$  6.7.1 of 6.8.1. Dit is de exacte paragraaf waarin iets staat.

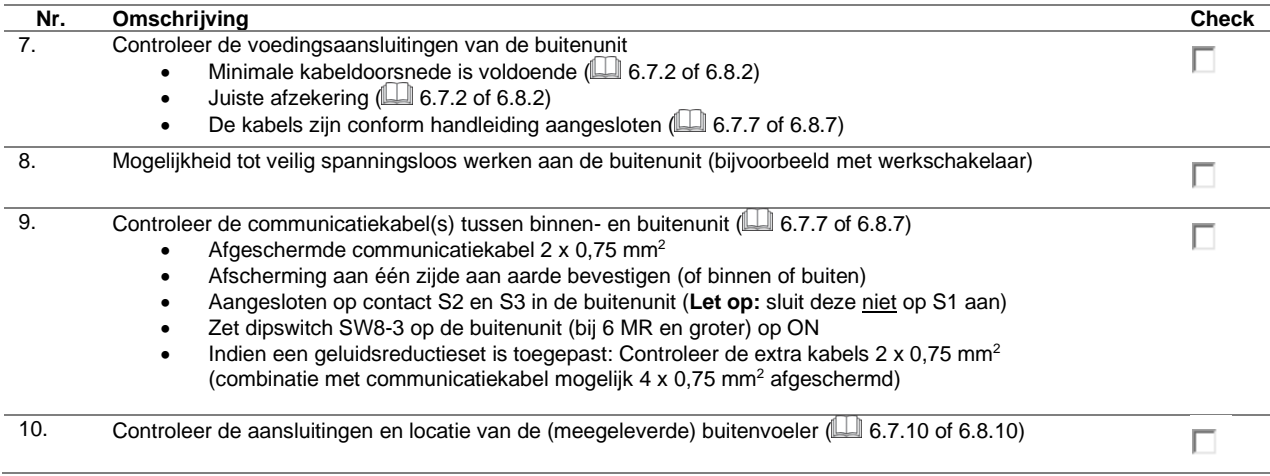

11. In de Mercuria & Eria Tower is het mogelijk om een elektrisch element vermogen te hebben van 2kW t/m 9kW. П Zie hoofdstuk **[14]** 6.7.12 of 6.8.12 voor de aansluitingen. In onderstaande tabel staat een advies welke vermogens gekozen kunnen worden. • Op de aansluitklemmen kunnen bruggen worden gezet voor meer vermogen, zie onderstaande tabel of 6.7.12 of 6.8.12. **Let op** dit heeft impact op zekering en kabeldoorsnede. • Controleer de kabeldoorsnede met het aantal aangesloten elektrisch elementen ( $\Box$  6.7.2 of 6.8.2) De zekering komt overeen met de aangesloten elektrisch elementen ( $\Box$  6.7.2 of 6.8.2) **STANDAARD CONFIGURATIE TYPE BINNENUNIT**  $\begin{array}{|c|c|c|c|c|} \hline \textbf{1} & 4.5 \text{ MR} & -8 \text{ MR} & \textbf{1} & \textbf{1} & \textbf{TR} & -16 \text{ TR} & \textbf{1} & \textbf{1} & \textbf{1} & \textbf{1} & \textbf{1} & \textbf{1} & \textbf{1} & \textbf{1} & \textbf{1} & \textbf{1} & \textbf{1} & \textbf{1} & \textbf{1} & \textbf{1} & \textbf{1} & \textbf{1} & \textbf{1} & \textbf{1} & \text$ **AANTAL BRUGGEN** 0 (geen) 0 (geen) **MERCURIA [KW]** 2<br> **ERIA TOWER IKWI** 3 6 **ERIA TOWER** [KW] 12. Controleer of de nodige veiligheidsmaatregelen zijn genomen bij vreemde spanningen in de binnenunit. П **Accessoires specifieke stappen** Г 13. Controleer de aansluitingen van de thermostaat (eTwist) г 14. Bij een extern boilervat *(alleen bij Mercuria van toepassing)* П • Aansluitingen temperatuursensor(en) • Aansluiting driewegklep 15. 2-zone-kit *(indien aanwezig)* П • Aansluiting van de extra printplaten • Aansluiting van de extra voeding (pompen), stuurkabels (klep) en sensoren 16. Vochtigheidsdetectiesensor *(noodzakelijk bij koeling)*  П • Is aangesloten op X12 **2.3 Controle koudemiddel en buitenunit Nr. Omschrijving Check** 17. Controleer de locatie en plaatsing van de buitenunit op de volgende punten: П • Voldoende vrije ruimte om de buitenunit **Bevestiging** • Trillingsvrije opstelling *(zijn er trillingdempers toegepast?)* • Geluids- ventilatiehinder naar de omgeving **Condensafvoer** • Veilig en gemakkelijk te bereiken voor onderhoud

<span id="page-5-0"></span>18. Controle van het koudemiddelcircuit (F-gassen) zie hoofdstuk 6.6 of 6.7. • Dichtheidstest met stikstof (38 bar, 30 min. standtijd)

- Vacumeren (<270 Pa, 30 min. standtijd)
- Aantal bochten, min/max leidinglengte en stijghoogte
- Bijvullen extra koudemiddel als de leidinglengtes langer dan 7 m (4,5 MR) of 10 m (6 MR 16 TR)

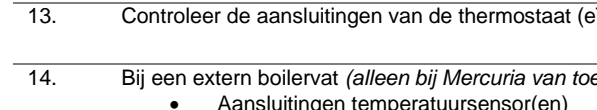

П

# <span id="page-6-0"></span>**Inbedrijfstelling**

De warmtepomp is gemonteerd, hydraulisch, elektrisch en koudemiddeltechnisch volledig aangesloten en gecontroleerd zoals beschreven in de installateurhandleiding en in de stappen 1 t/m 18 in hoofdstuk [2.](#page-4-0)

# **Gebruikte symbolen**<br> **M**<br> **Gebruiker**<br> **Installated**<br> **Informatie** Gebruikersmenu

- 
- Installateursmenu (0012)
- Informatiemenu
- Deze parameter is (ook) te wijzigen op de eTwist

## <span id="page-6-1"></span>**3.1 Eerste keer opstarten**

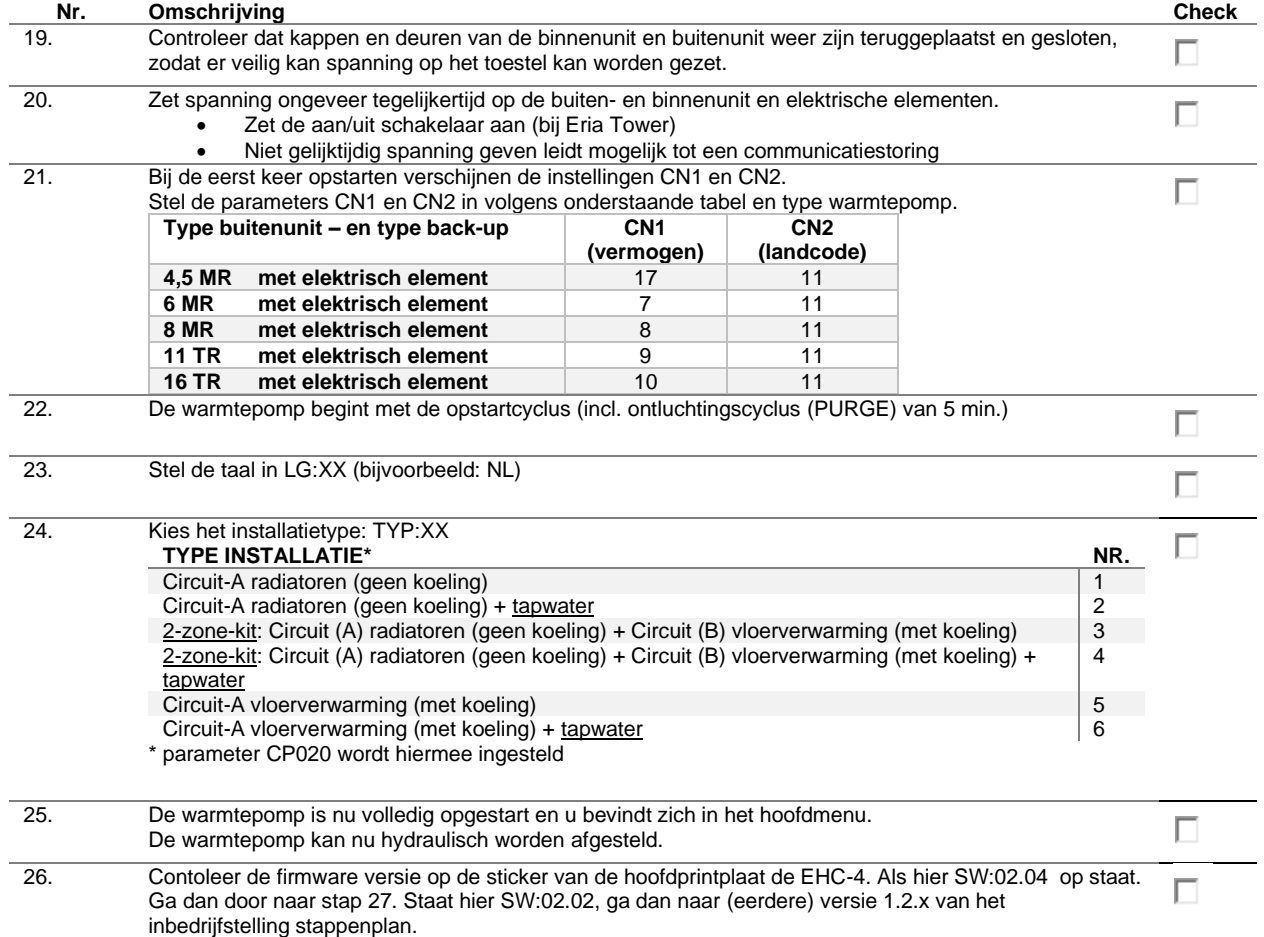

## <span id="page-7-0"></span>**3.2 Hydraulisch afstellen en controleren Nr. Omschrijving Check** 27. Schakel de tapwatermodus tijdelijk uit ₩→EHC-04→AP017 op 0 (uit) г 28. Sluit alle nageregelde groepen in het afgiftesysteem, zodat de weerstand van het systeem maximaal wordt Г 29. Controleer de verwarmingsmodus in circuit A (CIRCA) П a. Parameters aan te passen met 2-zone-kits. i. Bij 2-zone-kit Mercuria → EHC-04→ADV→<u>HP086</u> op <u>1</u> instellen → EHC-04→ADV→AP102 op 0 instellen ii. Bij 2-zone-kit Eria Tower <u>→</u> CIRCB → CP050 op 0 instellen b. Creëer warmtevraag in CIRCA, zodat de warmtepomp in verwarmingsmodus gaat c. Ontlucht het verwarmingssysteem en warmtepomp en controleer de werkdruk van het systeem d. Controleer de minimale volumestroom: i. Controleer de actuele flow bij  $\overline{\mathbf{U}}$  > EHC-04 → AM056. De actuele flow moet boven de minimale waarde zie onderstaande tabel)<br>4.5 MR **Parameter 4,5 MR 6 MR 8 MR 11 TR 16 TR nominale flow [I/min] bij dT = 5 K** 12 17 23 32 46 **HP011: minimale flow [l/min]** 7 7 9 14 14 **(waarschuwing)** 30. *(Indien 2-zone-kit aanwezig is):* controleer de volumestromen van het indirecte circuit B (CIRCB) П **Mercuria** a. Onderbreek verwarmingsvraag bij circuit A b. Creëer warmtevraag in alleen circuit B<br>c. Stel de circulatiepompen af. zodat de f Stel de circulatiepompen af, zodat de flow boven de minimale onderstaande waarde ligt Eria Tower a. Onderbreek verwarmingsvraag circuit A<br>b. Creëer warmtevraag in alleen circuit B b. Creëer warmtevraag in alleen circuit B c. Controleer dat de drieweg-mengklep, van CIRCB volledig is geopend, wit lipje op de onderkant van de motor d. Controleer het actuele systeem waterdebiet bij  $\Box$  > EHC-04 > AM056, stel de 2-zone-pomp af, zodat deze boven de minimale flow is van onderstaande tabel **Parameter 4,5 MR 6 MR 8 MR 11 TR 16 TR Minimale flow CIRCB (l/min)** 9 9 11 16 16 **(error)** 31. Schakel de tapwatermodus weer in  $\overset{\bullet}{\blacksquare}$  → EHC-04→AP017 op 1 (aan) Г 32. De warmtepomp is nu hydraulisch ingeregeld. П

Ga naar hoofdstuk [3.3](#page-8-0) om de warmtepomp juist in te stellen.

## <span id="page-8-0"></span>**3.3 Stappenlijst instellingen (verkorte parameterlijst)**

Volg de onderstaande parameterlijst volledig, voor de meeste situaties staan hier de standaardinstellingen beschreven. Niet alle parameters zijn hier beschreven. De complete lijst is te vinden in de installateurshandleiding ( ) hoofdstuk 9 en de gebruikershandleiding hoofdstuk 6.

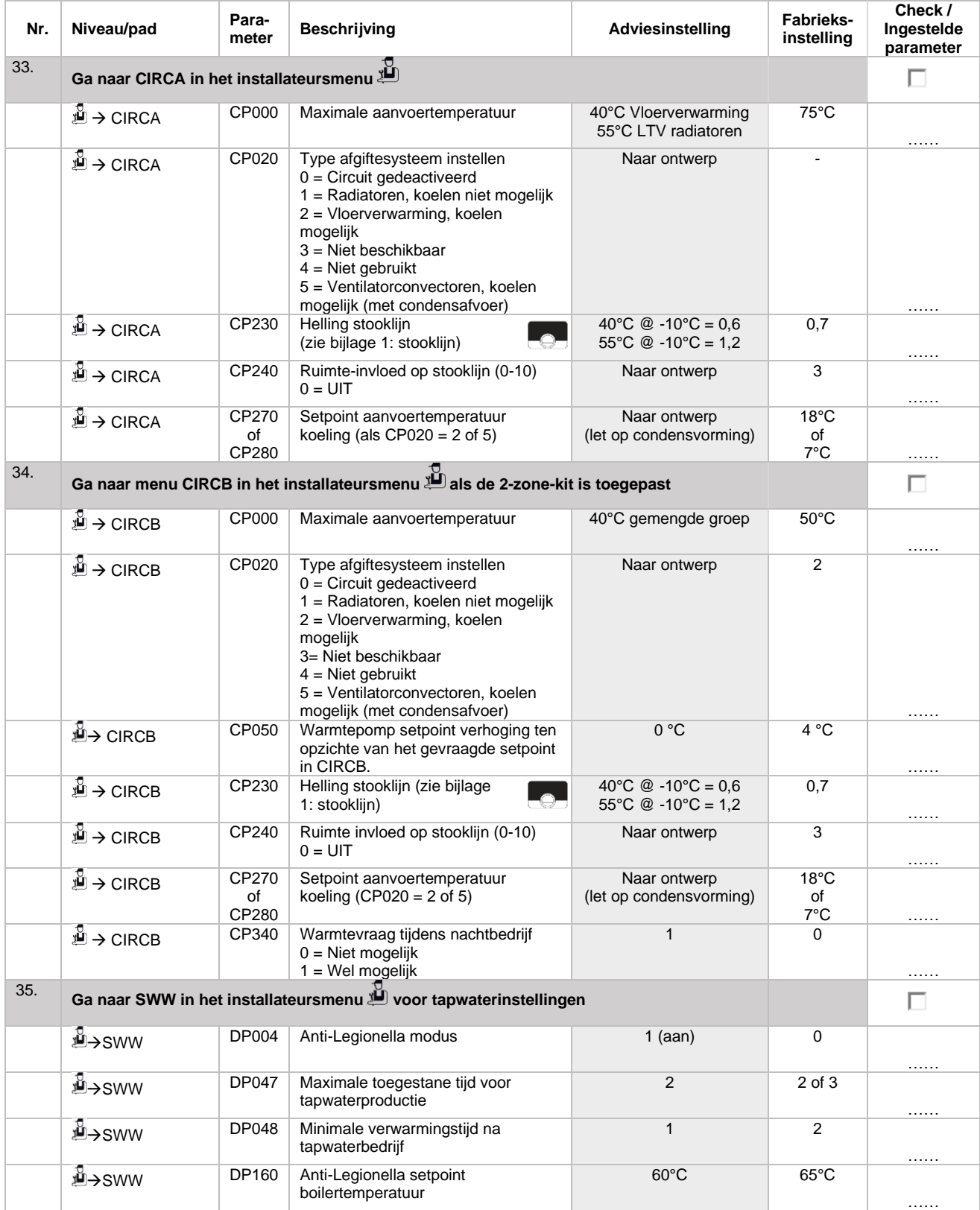

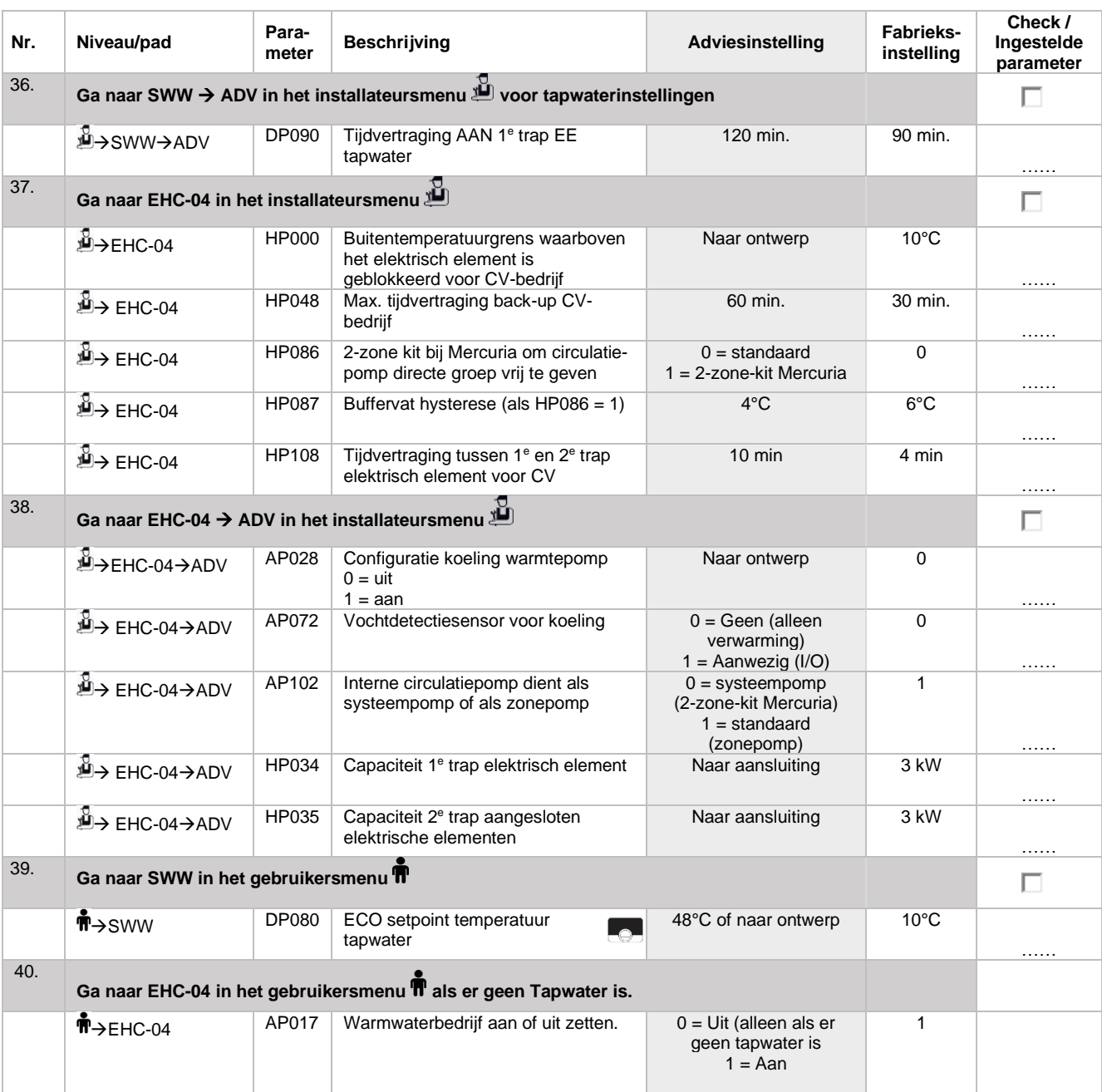

# <span id="page-9-0"></span>**De eindgebruiker uitleg geven**

Informeer de eindgebruiker over de volgende punten ten aanzien van het gebruik:

- wisselen tussen verwarmen en koelmodus (geforceerd of automatisch);
- eco- en comfortmodus tapwater;
- verschillende groepen;<br>• toelichting ten aanzien
- toelichting ten aanzien van geluidsproductie;
- gebruik thermostaat;
- mogelijkheid om eventueel het klokprogramma in te stellen.

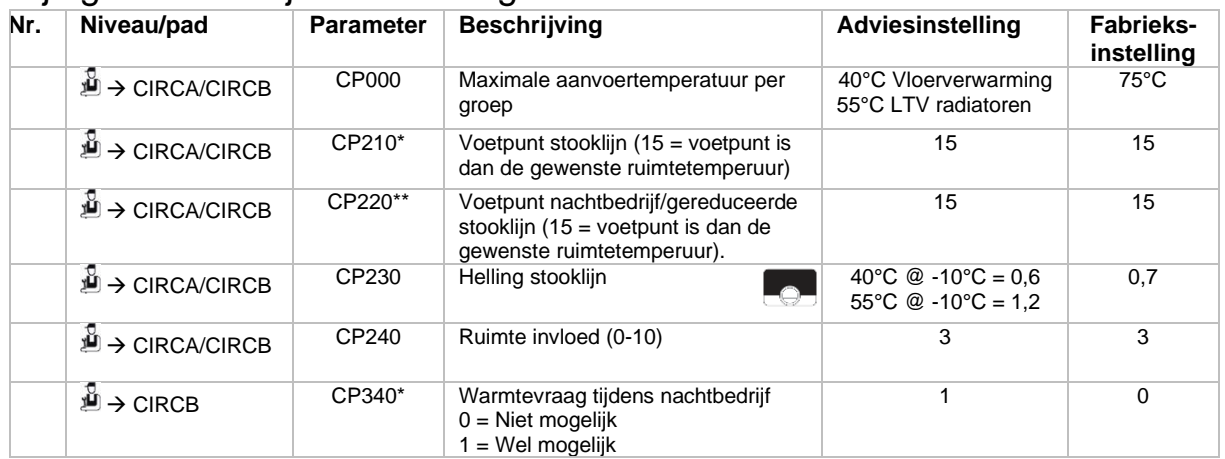

# <span id="page-10-0"></span>Bijlage 1: Stooklijn verwarming

\* bij een verschuiving van het voetpunt verschuift de gehele stooklijn over de gehele afstand dezelfde waarde. Een verhoging van 20°C naar 22°C aan het voetpunt zorgt dus ook voor een verschuiving van 2 K aan het eindpunt. Om het eindpunt gelijk te houden zal de hellingshoek van de stooklijn dan dus iets lager ingesteld moeten worden.

\*\* nachtbedrijf wordt actief wanneer de gewenste kamertemperatuur gelijk of lager is dan CP070 (standaard = 16°C). Dit is onafhankelijk van de tijd.

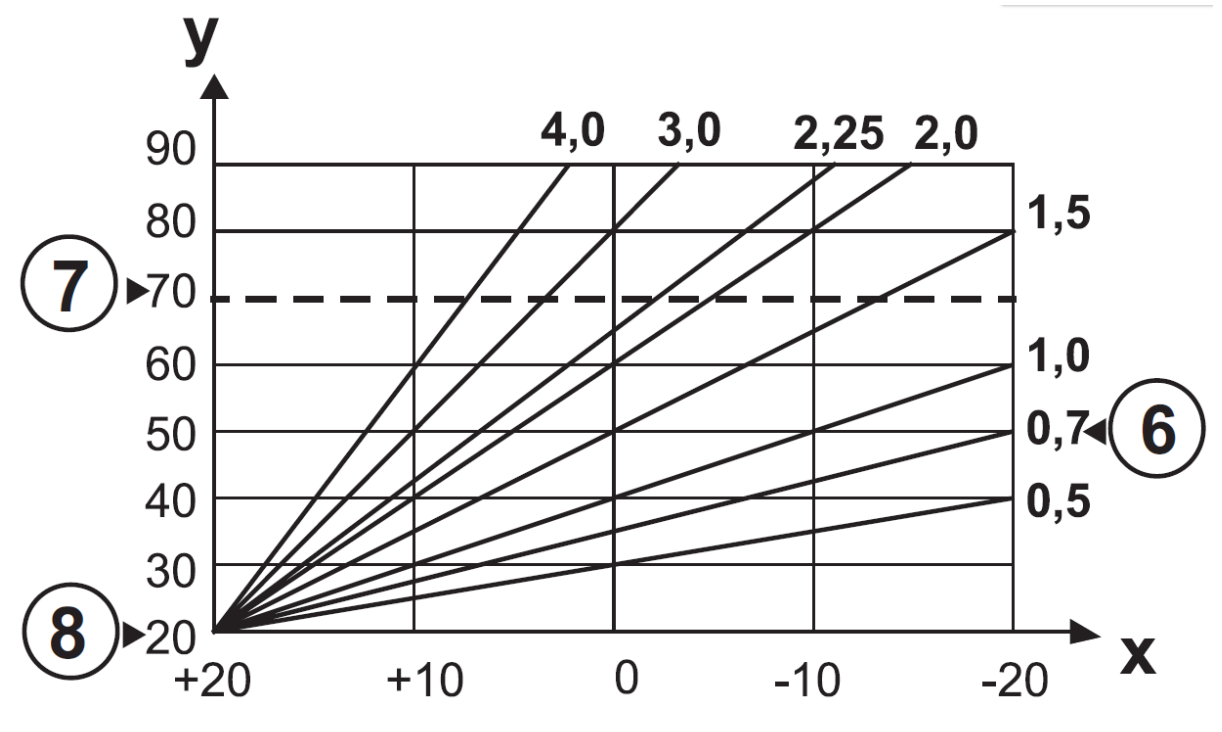

*Figuur 1: Helling stooklijn CP230, bij een minimale temperatuur (voetpunt) van 20°C bij CP210 of CP220*

# <span id="page-11-0"></span>Bijlage 2: regeling per vertrek (leidend) met alleen verwarmingsvraag

Zie installatieschema 5, 6 of 9 van de ontwerphandleiding. De regeling per vertrek is leidend en dient een warmtevraag aan te leveren middels een potentiaalvrij contact op de R-BUS ingang.

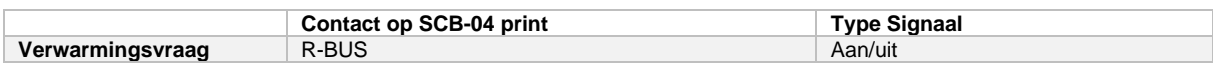

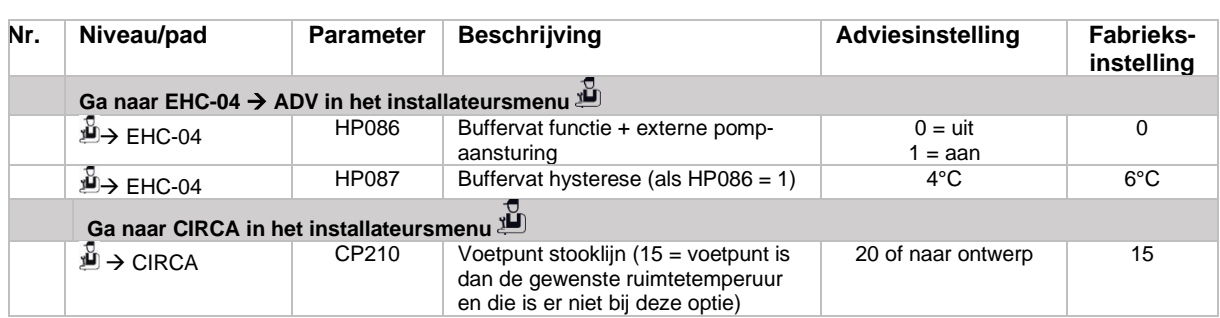

# <span id="page-11-1"></span>Bijlage 3: regeling per vertrek (leidend) met verwarmings- & koelvraag

Zie installatieschema 5, 6 of 9 van de ontwerphandleiding. De regeling per vertrek is leidend en dient een warmte- of koudevraag aan te leveren middels twee potentiaalvrije contacten op de BL1 ingang respectievelijk de R-BUS ingang.

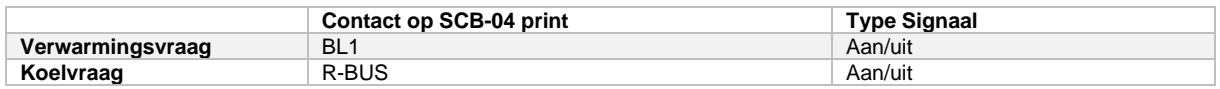

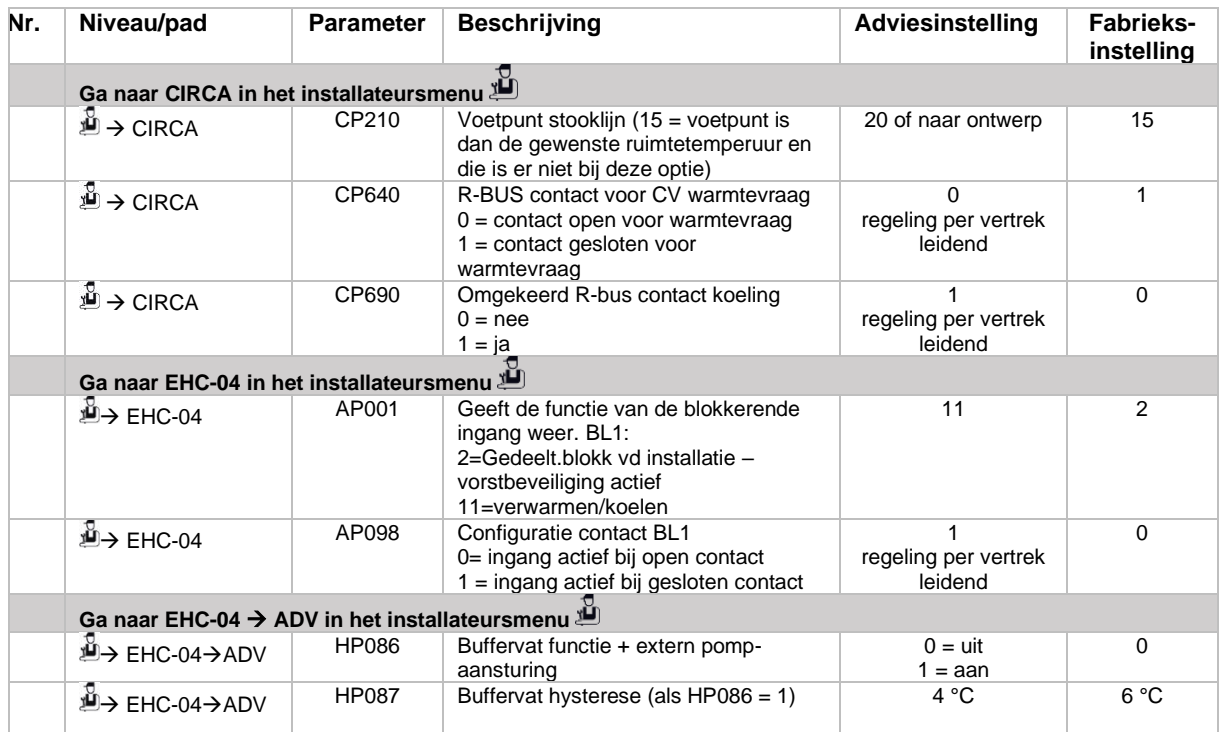

## <span id="page-11-2"></span>Bijlage 4: CN codes opnieuw instellen

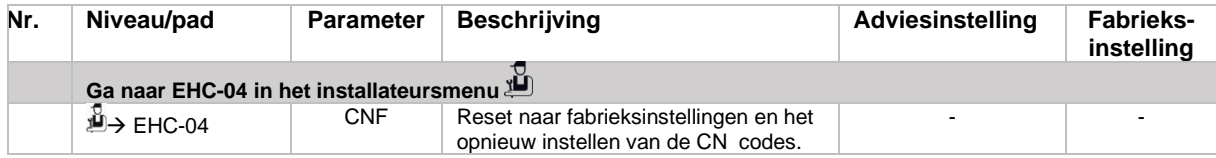